#### **МИНИСТЕРСТВО** ОБРАЗОВАНИЯ И НАУКИ УДМУРТСКОЙ РЕСПУБЛИКИ

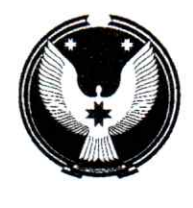

ул. М. Горького, 73, г. Ижевск, Удмуртская Республика, 426051 факс/тел. (3412) 22-30-42 www.udmedu.ru, e-mail: mail@mo.udmr.ru

УДМУРТ ЭЛЬКУНЫСЬ ДЫШЕТОНЪЯ НО ТОДОСЪЯ **МИНИСТЕРСТВО** 

М. Горький ур., 73, Ижкар к., Улмурт Элькун, 426051 факс/тел. (3412) 22-30-42 www.udmedu.ru. e-mail: mail@mo.udmr.ru

 $20.05$ ,  $2021$  No  $01/01-39/4037$ 

**OT** 

 $Ha N<sub>2</sub>$ 

Руководителям органов управления образованием муниципальных районов и городских округов Удмуртской Республики

Руководителям государственных общеобразовательных организаций

О проведении мониторинга эффективности деятельности руководителей общеобразовательных организаций в режиме апробации

Министерство образования и науки Удмуртской Республики (далее - МОиН УР) в рамках исполнения п. 2 приказа МОиН УР от 23.12.2020г. № 1719 «Об организации работы по оценке эффективности деятельности руководителей образовательных организаций в Удмуртской Республике» проводит мониторинг эффективности деятельности руководителей общеобразовательных организаций в режиме апробации по итогам 2019 года (далее - мониторинг).

В соответствии с приказом МОиН УР от 07.04.2021г. № 456 «Об утверждении регламента взаимодействия Министерства образования и науки Удмуртской Республики с органами местного самоуправления, осуществляющими управление в сфере образования, при проведении мониторинга эффективности деятельности руководителей общеобразовательных организаций Удмуртской Республики с автоматизированной информационной системы «Мониторинг использованием образования» мониторинг проводится в автоматизированной информационной системе «Мониторинг образования», вход в систему осуществляется по имеющимся в организации логинам и паролям.

Просим муниципальных координаторов довести информацию до руководителей общеобразовательных организаций и организовать работу по проведению мониторинга в соответствии с прилагаемым графиком (приложение 1) и инструкциями по работе с формой в АИС «Мониторинг образования» (приложения № 2, 3).

Дополнительно информируем, что в соответствии с методическими рекомендациями по организации и проведению оценки механизмов управления качеством образования органов местного самоуправления муниципальных районов,

городских округов, муниципальных округов и иных органов, реализующих данные полномочия (письмо Управления оценки качества и государственного контроля (надзора) в сфере образования от 17.05.2021г. №01/01-39/3860), информация в общеобразовательные организации должна быть направлена официальным письмом, содержащим сведения о проведении мониторинга показателей, о сроках его проведения, об участниках мониторинга и об использовании результатов мониторинга показателей.

Консультирование по вопросам мониторинга проводится по телефону (3412) 222-861 доб. 210 Автомонова Вера Валерьевна или через обращение на электронный адрес: AvtomonovaVV@rcoko18.ru.

Приложения:

1. График взаимодействия по вопросу мониторинга эффективности деятельности руководителей общеобразовательных организаций в режиме апробации по итогам 2019 года, на 2 л. в 1 экз.

Инструкция для специалистов организаций по заполнению и проверке 2. формы оценки эффективности руководителей (ОЭР) в АИС «Мониторинг образования», на 5 л. в 1 экз.

Инструкция для специалистов муниципальных органов управления  $3.$ образованием по заполнению и проверке формы оценки эффективности руководителей (ОЭР) в АИС «Мониторинг образования», на 5 л. в 1 экз.

Заместитель министра

Т.А. Дрягина

Квачегина Т.Л. (3412)223-047, доб. 301

**График взаимодействия по вопросу мониторинга эффективности деятельности руководителей общеобразовательных организаций в режиме апробации по итогам 2019 года**

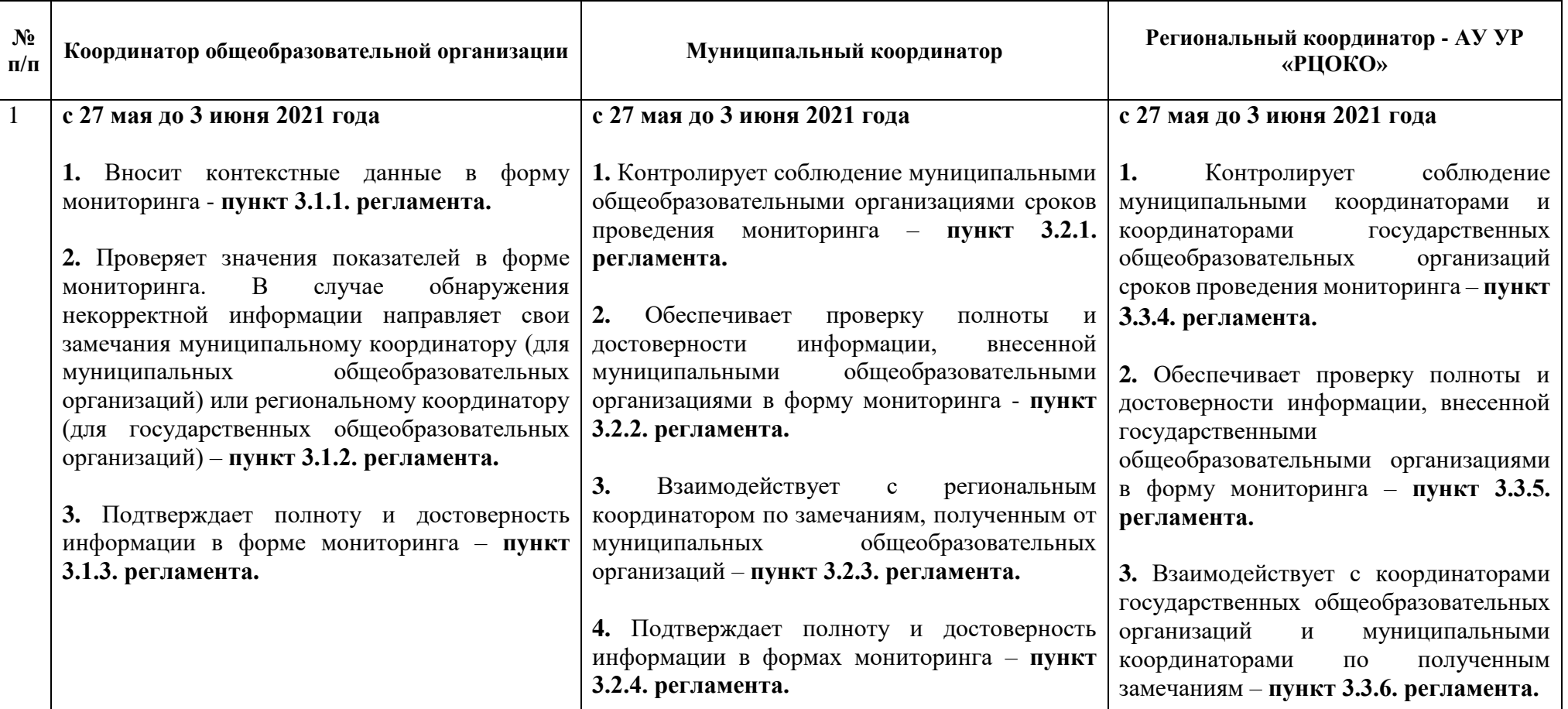

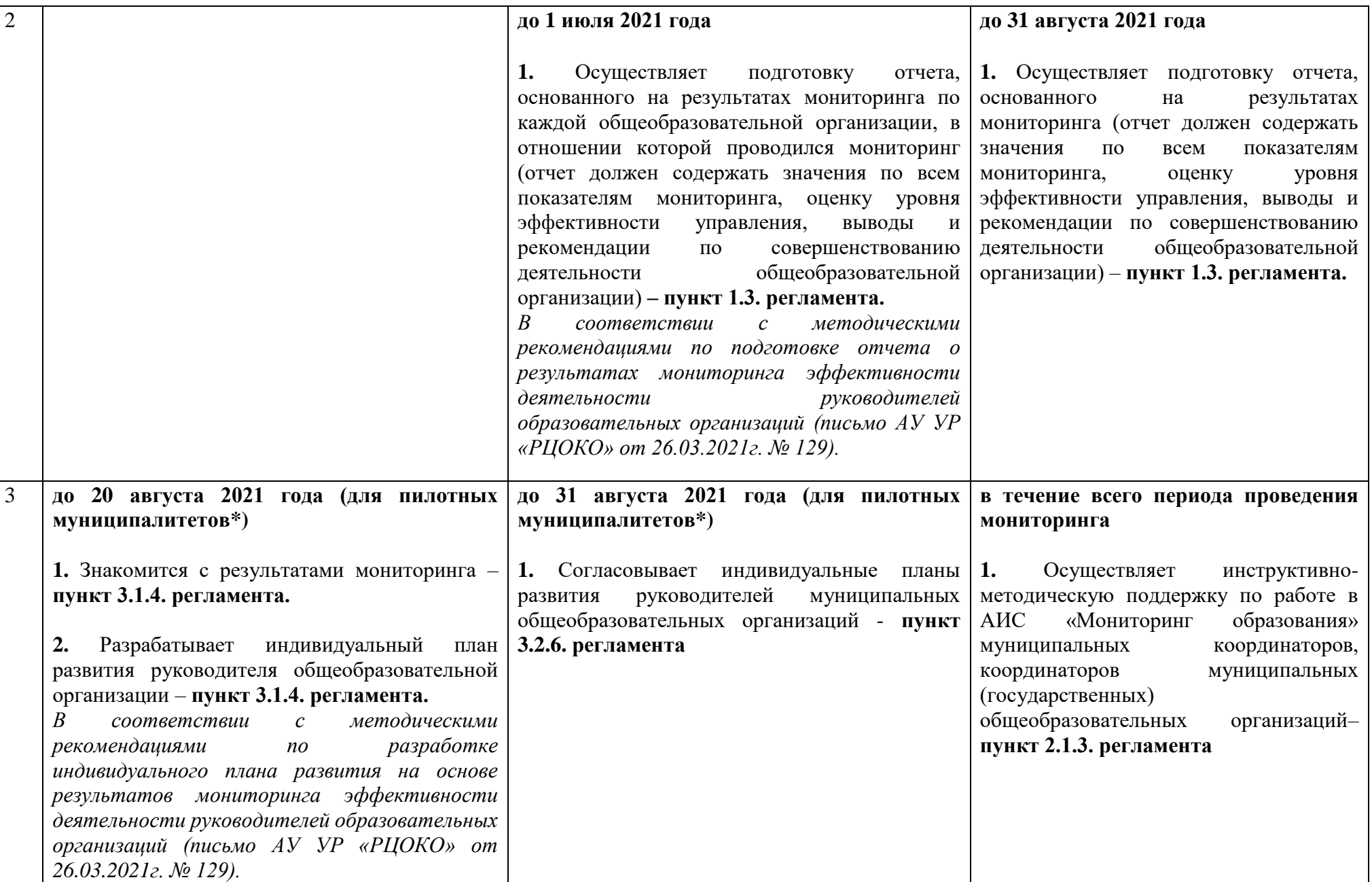

*\* перечень пилотных муниципалитетов будет определен МОиН УР дополнительно по согласованию с ОМС*

#### **Инструкция**

### **для специалистов организаций по заполнению и проверке формы оценки эффективности руководителей (ОЭР) в АИС «Мониторинг образования»**

#### **1. Начало работы в Системе**

Начало работы с Системой содержит следующую последовательность действий:

- войдите в Систему по адресу: **<http://mo.ciur.ru/RIA>**
- в окне идентификации пользователя введите Ваш «Логин» и «Пароль» от системы **«Мониторинг образования»**, которые выданы по *ведомостям выдачи аутентификационных данных пользователям регионального информационного ресурса, обеспечивающего автоматизацию сбора и анализа статистических показателей системы образования Удмуртской Республики с правом Пользователь* и нажмите на кнопку «Войти».

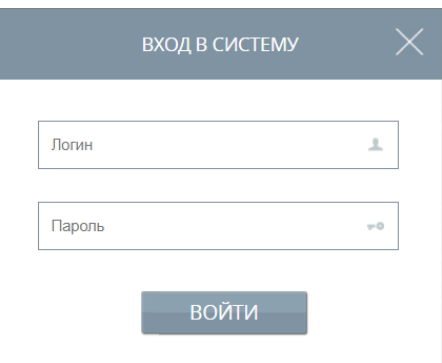

• откроется главное окно Системы:

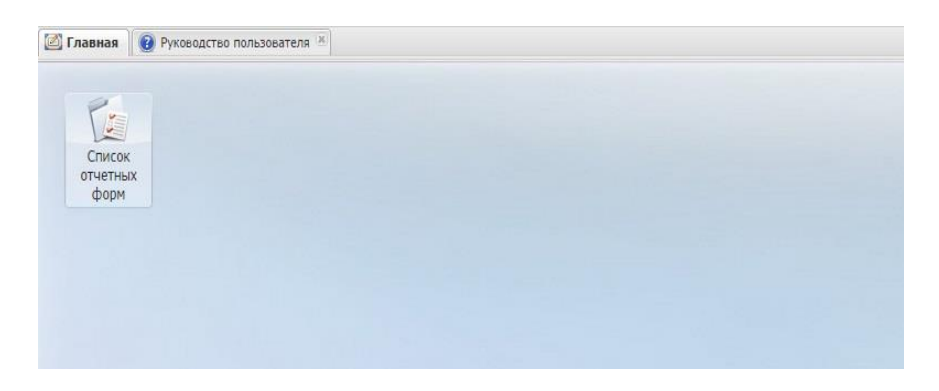

• для открытия формы в главном окне Системы двойным нажатием по ярлыку «Список отчетных форм» на рабочем столе пользователя откройте вкладку «Отчетные формы».

#### **2. Работа с отчетными формами**

#### **2.1. Выбор отчетного периода**

В открывшемся окне «Отчетные формы» выберите отчетный период **«2019 год управление качеством образования»:**

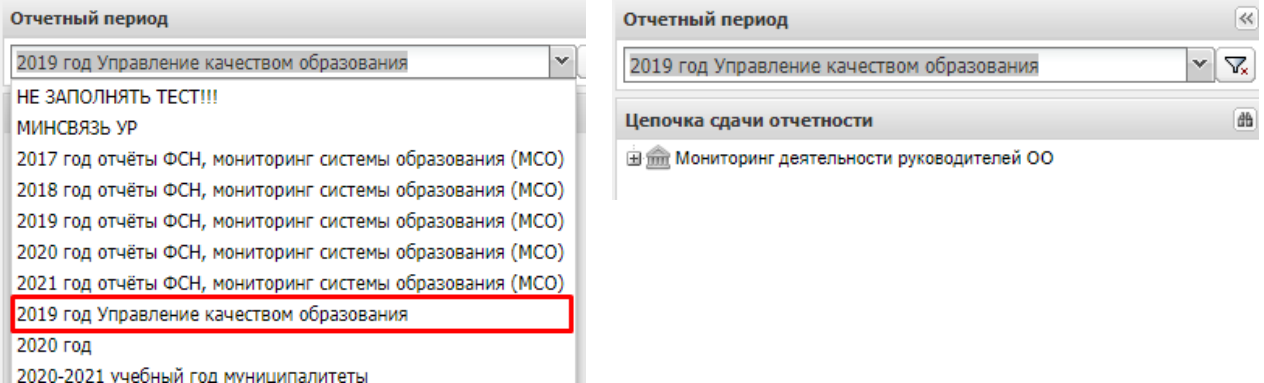

Откроется цепочка сдачи отчетности, включающая пакет отчетных форм компонента отчетного периода «Мониторинг эффективности деятельности руководителей ОО».

### **2.2. Работа с первичной отчетной формой (И\_ОЭР\_ОО)**

1. В компоненте «Мониторинг эффективности деятельности руководителей ОО» выберите форму первичного отчета «И\_ОЭР\_ОО».

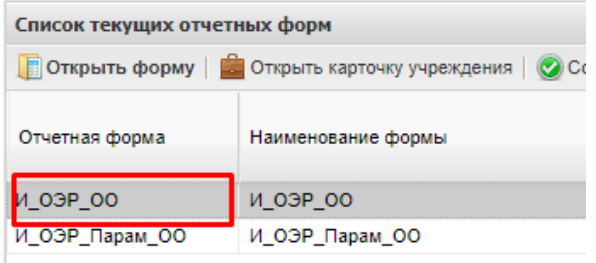

2. Заполните на Титульном листе отчета сведения и нажмите кнопку «Сохранить»:

- ФИО руководителя и дату назначения на должность»

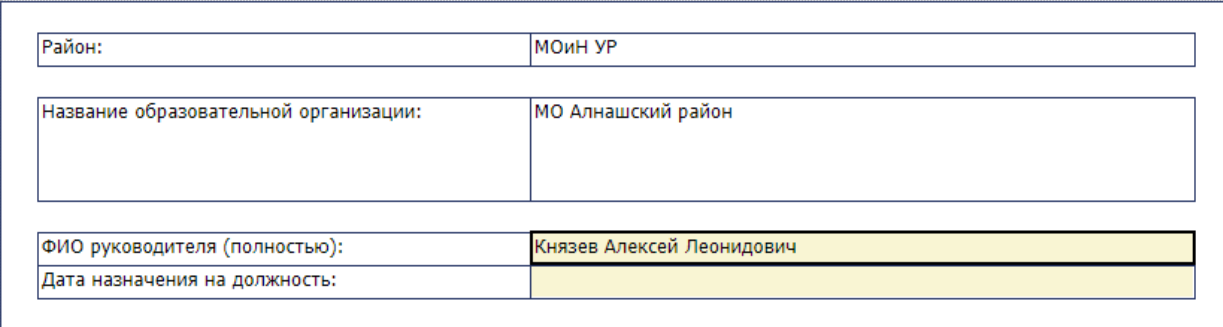

- должностное лицо, проверившее форму отчета (дата проверки, ФИО лица, проверившего форму, должность, контактный телефон):

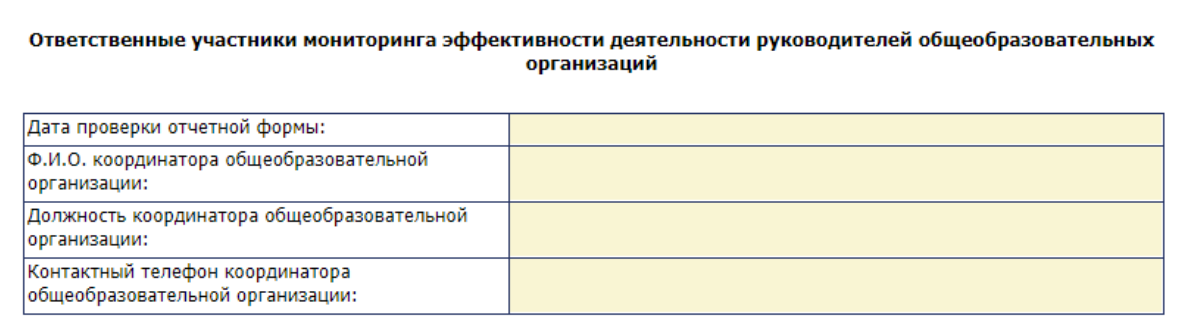

3. Проверьте корректность расчета показателей мониторинга оценки эффективности деятельности руководителей образовательных организаций по всем подразделам формы отчета и структурным элементам формы, переходя по соответствующим вкладкам:

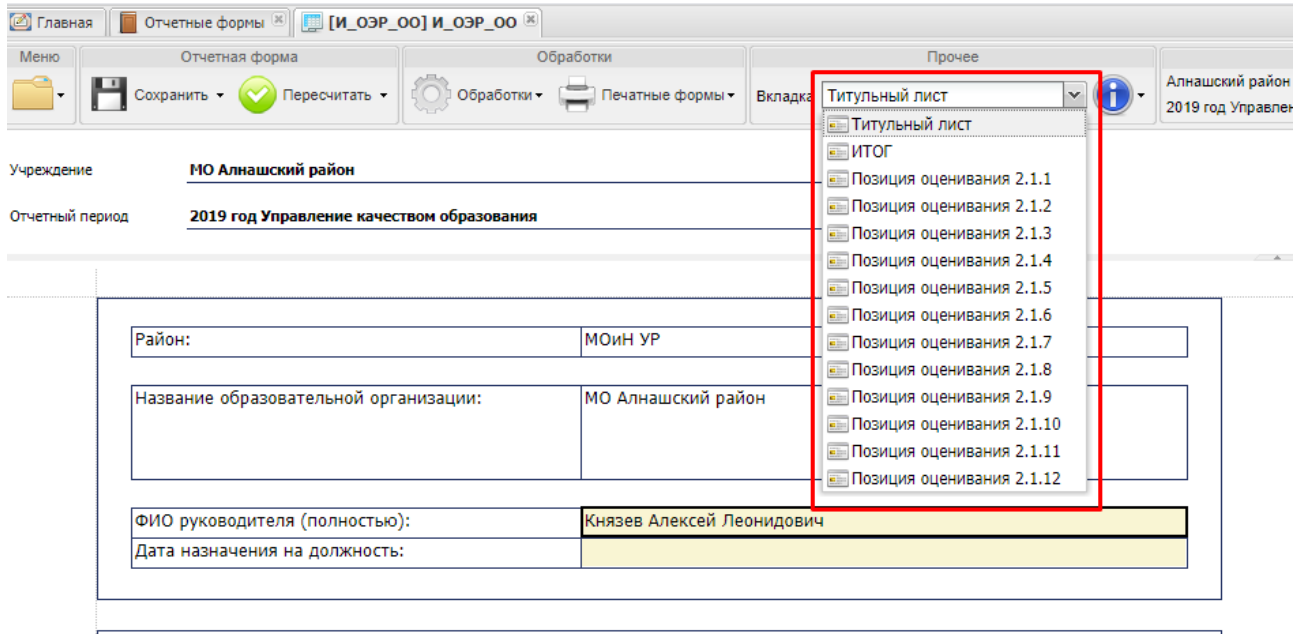

4. Проверку корректности расчета показателей мониторинга системы образования по всем подразделам формы отчета можно осуществить и по Печатной форме, для этого:

• на панели инструментов нажмите кнопку «Печатные формы», после чего сформированный отчет выгрузится на локальный компьютер пользователя в формате .xls.

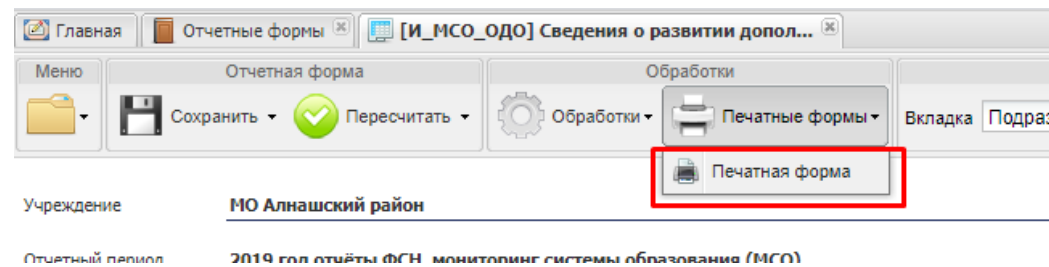

• после открытия печатной формы в формате .xls она может быть распечатана и сохранена при нажатии соответствующих кнопок на панели инструментов ПО «Microsoft Excel».

5. В случае обнаружения неверных данных отчет необходимо оставить в состоянии «Черновик», и вложить файл с замечаниями (в формате \*.doc), оформленными в соответствии с формой:

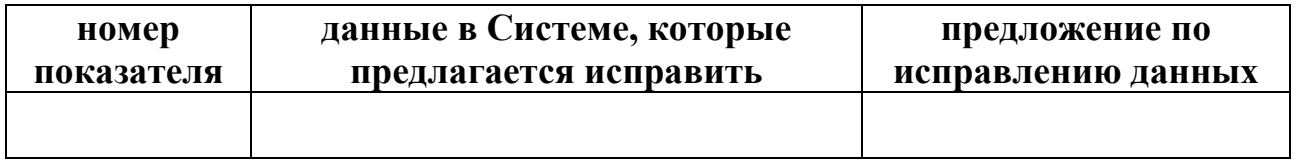

Для этого в меню выбрать команду «Вложения», нажать кнопку «Добавить» и выбрать файл с замечаниями:

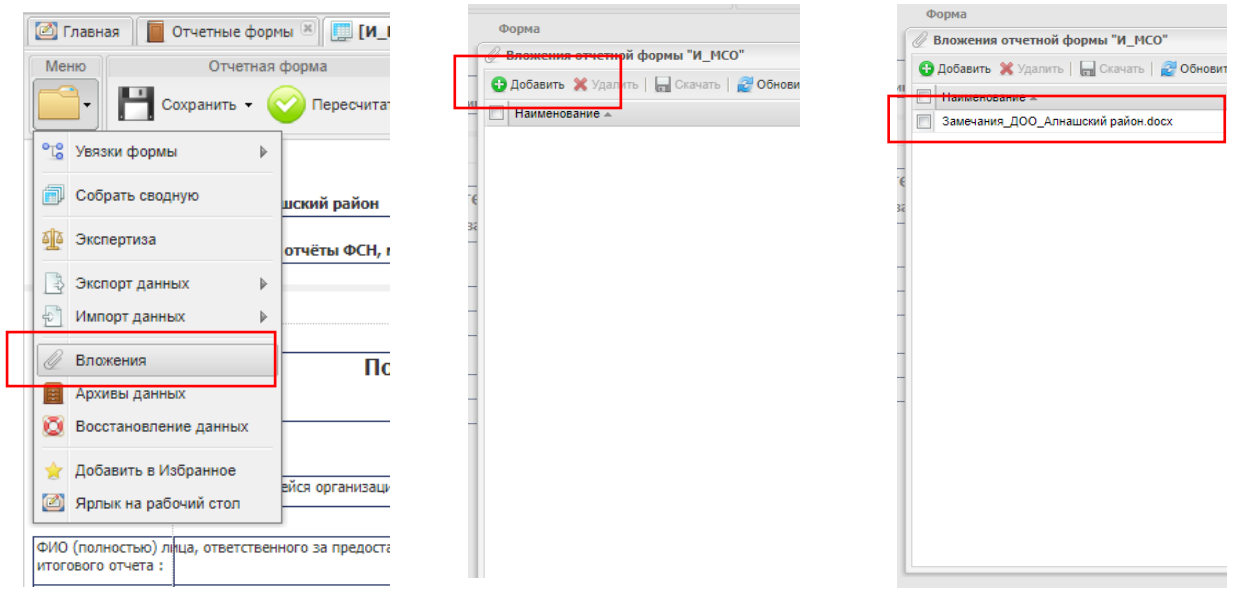

6. В случае отсутствия ошибок при расчете показателя переведите состояние формы на «Проверено».

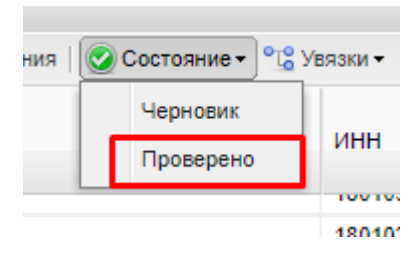

7. Главный, принимающий отчетность орган, проверяет файлы с замечаниями и в случае необходимости корректирует значения показателей и формирует обновленный отчет по всем муниципальным образованиям.

# **Важно! Проверку корректности расчета показателей необходимо завершить до 3 июня 2021 года.**

После установленного срока замечания по формам приниматься не будут и

отчет будет переведен в состояние «Утверждено»

#### **Инструкция**

## **для специалистов муниципальных органов управления образованием по заполнению и проверке формы оценки эффективности руководителей (ОЭР) в АИС «Мониторинг образования»**

#### **1. Начало работы в Системе**

Начало работы с Системой содержит следующую последовательность действий:

• войдите в Систему по адресу: **<http://mo.ciur.ru/RIA>**

• в окне идентификации пользователя введите Ваш «Логин» и «Пароль» от системы **«Мониторинг образования»**, которые выданы по *ведомостям выдачи аутентификационных данных пользователям регионального информационного ресурса, обеспечивающего автоматизацию сбора и анализа статистических показателей системы образования Удмуртской Республики с правом Пользователь* и нажмите на кнопку «Войти».

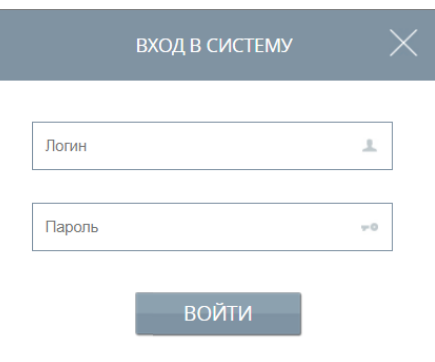

• откроется главное окно Системы:

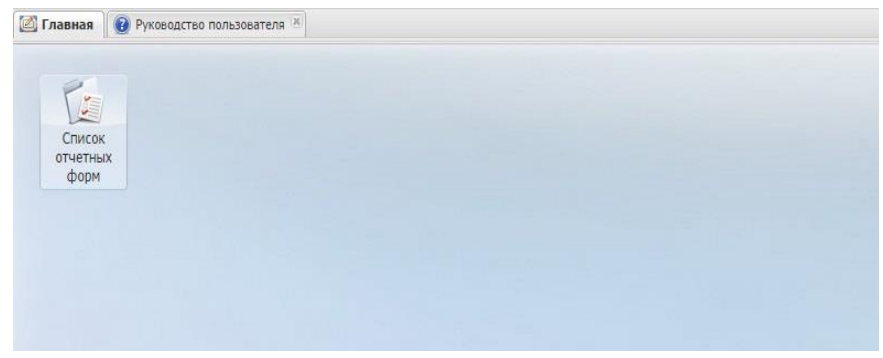

• для открытия формы в главном окне Системы двойным нажатием по ярлыку «Список отчетных форм» на рабочем столе пользователя откройте вкладку «Отчетные формы».

#### **2. Работа с отчетными формами**

#### **2.1. Выбор отчетного периода**

В открывшемся окне «Отчетные формы» выберите отчетный период **«2019 год управление качеством образования»:**

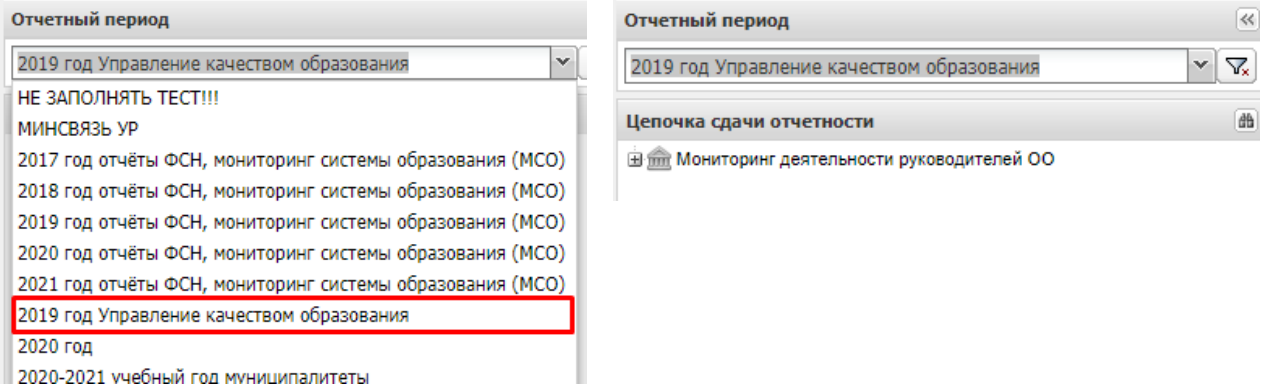

Откроется цепочка сдачи отчетности, включающая пакет отчетных форм компонента отчетного периода «Мониторинг эффективности деятельности руководителей ОО».

### **2.2. Работа с первичной отчетной формой (И\_ОЭР\_ОО)**

1. В компоненте «Мониторинг эффективности деятельности руководителей ОО» выберите форму первичного отчета «И\_ОЭР\_ОО».

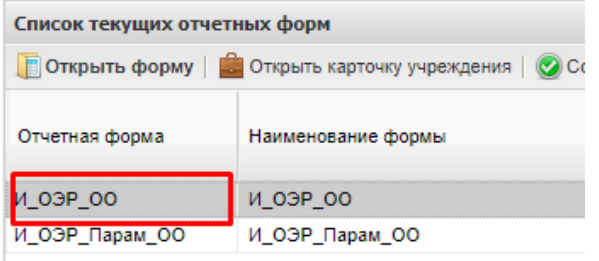

- 2. Проверьте заполнение на Титульном листе отчета сведения:
- ФИО руководителя и дату назначения на должность»

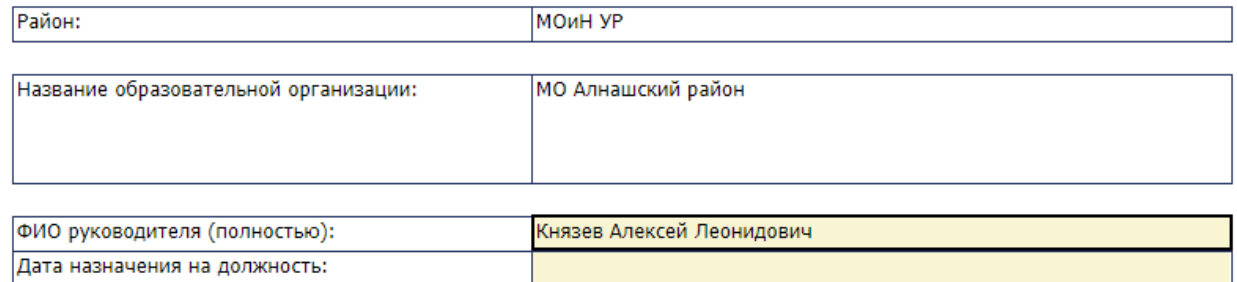

- должностное лицо, проверившее форму отчета (дата проверки, ФИО лица, проверившего форму, должность, контактный телефон):

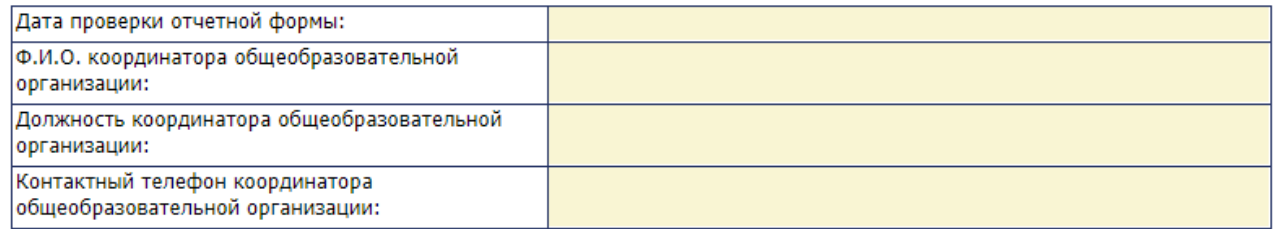

#### 3. Заполните на титульном листе отчета сведения:

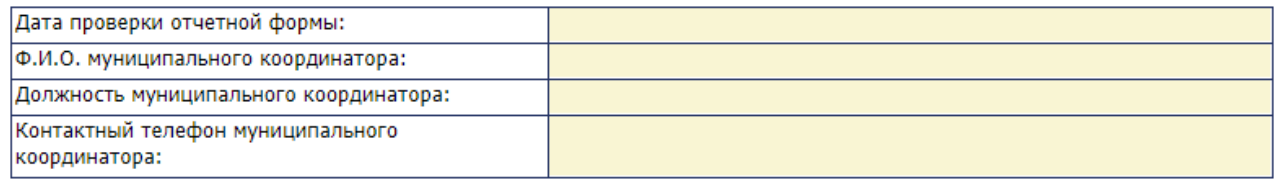

4. Проверьте корректность расчета показателей мониторинга оценки эффективности деятельности руководителей образовательных организаций по всем подразделам формы отчета и структурным элементам формы, переходя по соответствующим вкладкам:

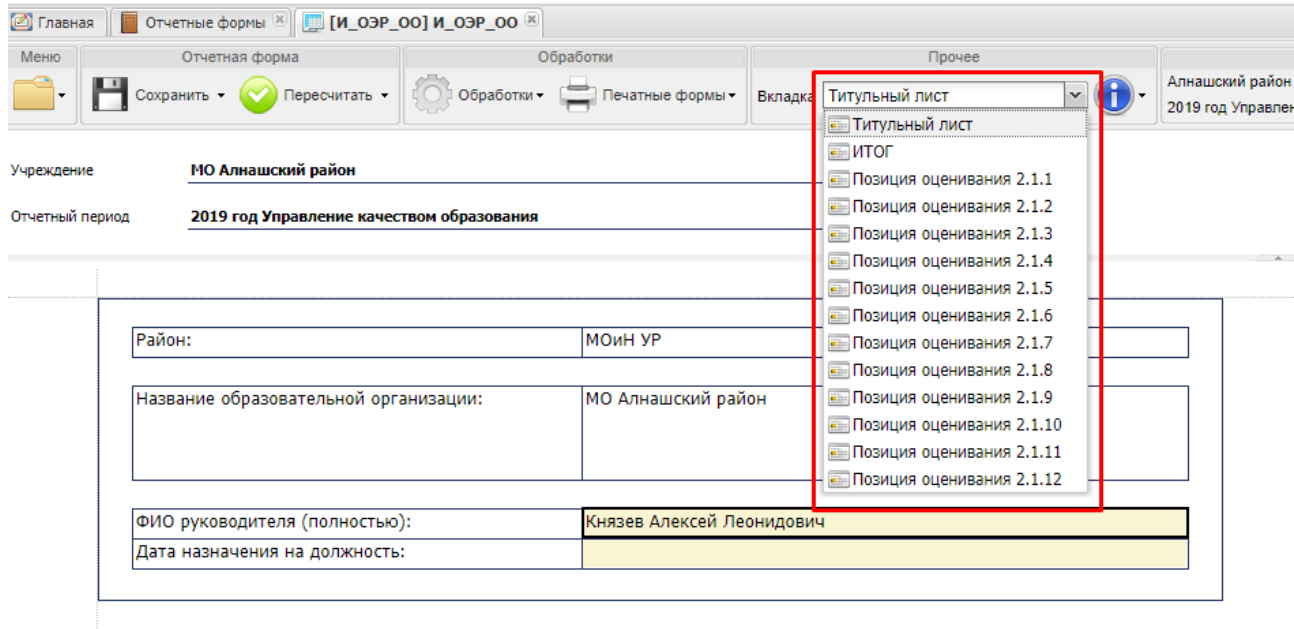

5. Проверку корректности расчета показателей мониторинга системы образования по всем подразделам формы отчета можно осуществить и по Печатной форме, для этого:

• на панели инструментов нажмите кнопку «Печатные формы», после чего сформированный отчет выгрузится на локальный компьютер пользователя в формате .xls.

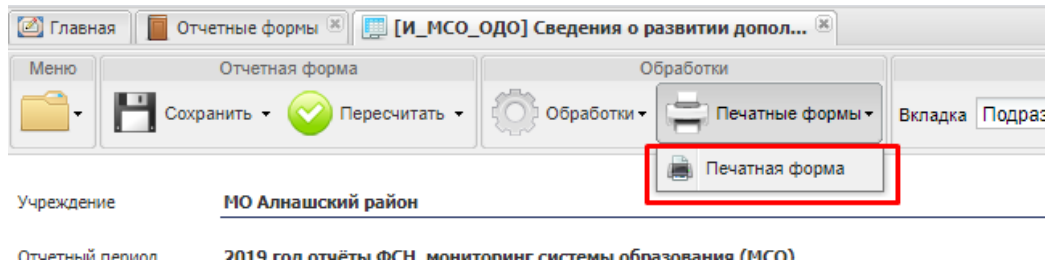

• после открытия печатной формы в формате .xls она может быть распечатана и сохранена при нажатии соответствующих кнопок на панели инструментов ПО «Microsoft Excel».

6. В случае обнаружения неверных данных отчет необходимо оставить в состоянии «Черновик», и вложить файл с замечаниями (в формате \*.doc), оформленными в соответствии с формой:

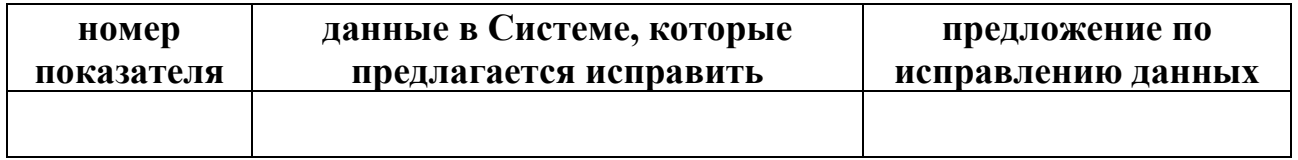

Для этого в меню выбрать команду «Вложения», нажать кнопку «Добавить» и выбрать файл с замечаниями:

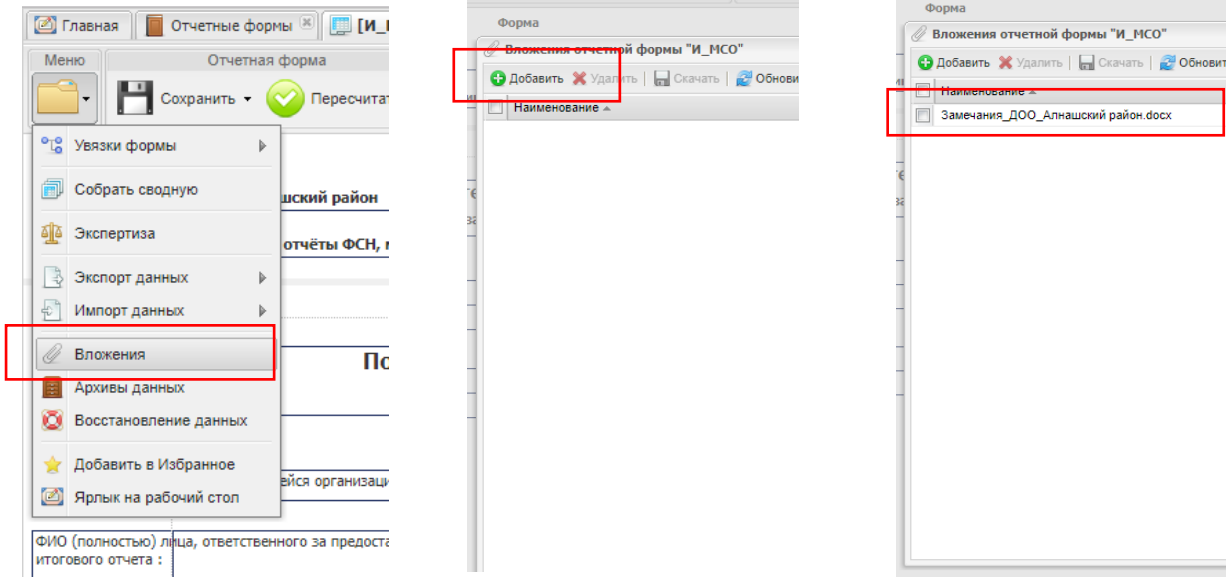

7. В случае отсутствия ошибок при расчете показателя переведите состояние формы на «Заполнено».

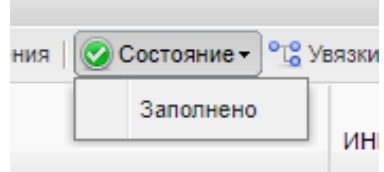

8. Главный, принимающий отчетность орган, проверяет файлы с замечаниями и в случае необходимости корректирует значения показателей и формирует обновленный отчет по всем муниципальным образованиям.

# **Важно! Проверку корректности расчета показателей необходимо завершить до 3 июня 2021 года.**

После установленного срока замечания по формам приниматься не будут и отчет будет переведен в состояние «Утверждено»

## **2.3. Формирование сводного отчета по показателям мониторинга эффективности деятельности образовательных организаций**

1. Для корректной сборки данных первичные отчетные формы («И\_ОЭР\_ОО») должны быть переведены в состояние «Проверено», что свидетельствует о готовности формы к включению в сводный отчет.

2. После того как пользователь проставил состояние форм «Проверено», он ждет пока главный, принимающий отчетность орган проставит формы в состояние «Утверждено».

# **Важно! Статус первичных форм отчетов должен быть в состоянии «Утверждено»**

3. После получения первичных форм отчетов в состоянии «Утверждено» приступите к формированию отчета по показателям мониторинга эффективности деятельности руководителей образовательных организаций, для этого:

• перейдите отчет «И\_ОЭР\_ОО\_свод»;

• заполните на Титульном листе отчета сведения о должностном лице, ответственном за написание отчета (дата проверки, ФИО лица, проверившего форму, должность, контактный телефон) и нажмите кнопку «Сохранить»;

•выберите команду «Обработки» и нажать кнопку «Собрать данные» (процедура может занять несколько минут), затем «Пересчитать» и «Сохранить». 4. Выгрузите печатную форму в формате .xls она может быть распечатана и сохранена при нажатии соответствующих кнопок на панели инструментов ПО «Microsoft Excel».

## **2.4. Подготовка отчета о результатах мониторинга эффективности деятельности руководителей образовательных организаций**

1. Подготовку отчета о результатах мониторинга эффективности деятельности руководителей образовательных организаций необходимо провести в соответствии с методическими рекомендациями.

2. В установленный по графику срок вложите скан-копию отчета, утвержденного решением рабочей группы по реализации Плана мероприятий по проведению муниципального мониторинга эффективности деятельности руководителей образовательных организаций, в pdf-формате.

# **Важно! Итоговый отчет должен включать аналитическую часть и показатели мониторинга системы образования в виде таблицы**

3. Представьте в качестве вложения адрес ссылки в сети Интернет, где размещен итоговый отчет в соответствии с формой:

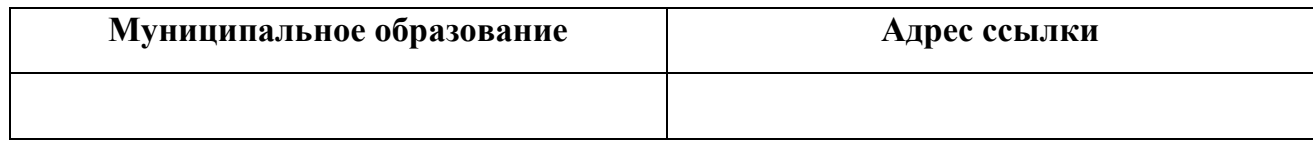

4. Установите состояние формы отчета «Заполнено».